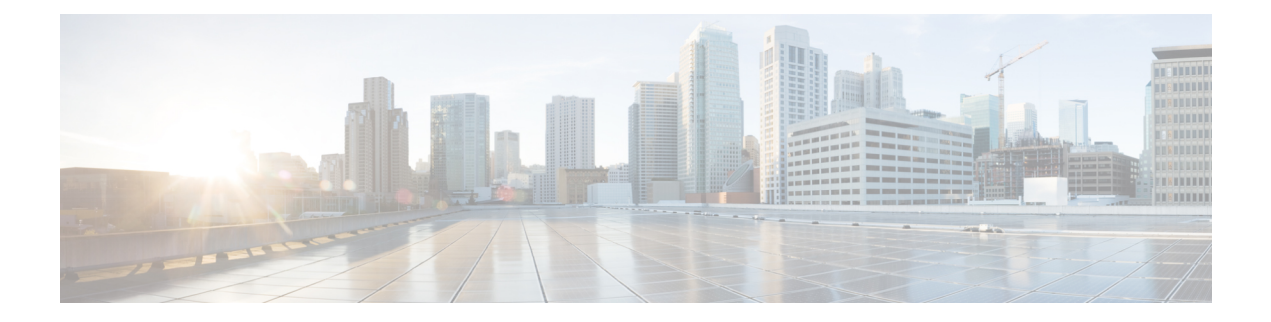

# **Administration**

- [Login,](#page-0-0) on page 1
- Initial [Configuration,](#page-0-1) on page 1
- [Backup/Restore,](#page-2-0) on page 3
- License [Definitions,](#page-2-1) on page 3
- Security [Updates,](#page-3-0) on page 4
- Accessing [Diagnostic](#page-4-0) Logs, on page 5
- Manage Product [Instances,](#page-5-0) on page 6
- Administrator Account [Configuration,](#page-6-0) on page 7
- [Customized](#page-9-0) Logon Message, on page 10

# <span id="page-0-0"></span>**Login**

To log into a standalone Cisco Prime License Manager, enter your username and password. Click **Login**. For coresident configurations, use the following procedure to log in:

### **Procedure**

- **Step 1** Select Cisco Prime License Manager from the list of installed applications.
- **Step 2** Enter your username and password. Click **Login**.

The initial login requires the application username and password that you created as part of the installation. If you are not sure what username and password to use for signing into Cisco Prime License Manager, see [Troubleshooting.](cplm_b_userguide_11_5_1_SU6_chapter7.pdf#nameddest=unique_27)

The "Getting Started" window appears.

## <span id="page-0-1"></span>**Initial Configuration**

Follow these steps to begin using Cisco Prime License Manager:

• Add a product instance. See Add Product [Instance,](#page-1-0) on page 2.

### <span id="page-1-0"></span>**Add Product Instance**

The following procedure describes how to add a product instance in Cisco Prime License Manager.

#### **Before you begin**

Before you upgrade your system, make sure that the older version of the product instance has all of the purchased licenses installed prior to upgrading to a newer version. This will ensure that those licenses are eligible for migration.

Before adding a Cisco Unified Communications Manager instance to Cisco Prime License manager, make sure that the **accountlocking** setting is **disabled**. This will help to avoid a 401 error when you attempt to add the product instance. Check the status of the account using the following command: **show accountlocking**.

### **Procedure**

- **Step 1** Log in to Cisco Prime License Manager using the application username and password that you created when you completed the installation.
- **Step 2** Select **Product Instances**.
- **Step 3** Click **Add**. The Product Add dialog box appears.
- **Step 4** Enter the following information:
	- **Name**
	- **Description (optional)**
	- **Product Type**
	- **Hostname/IP Address**
	- **Username**
	- **Password**
	- **Note** Credentials are the OS Administration username and password of the product.

**Step 5** Click **OK** to add the product instance.

- **Step 6** Once the product instance has been successfully added, the product appears in the Product Instances table.
	- On the Product Instances page, click **Synchronize Now** to request the licensing information from the new product. If you do not synchronize, current product instance information will not appear in Cisco Prime License Manager until the next scheduled synchronization is completed.. **Note**

"Contains Migratable Licenses" appears in the Status field for all product instances whose licenses have not yet been migrated to Cisco Prime License Manager. To make any licenses that are installable at the product instance available in the Cisco Prime License Manager, they must be migrated. For information about migrating licenses, see: Migrate Licenses to Cisco Prime License [Manager.](cplm_b_userguide_11_5_1_SU6_chapter6.pdf#nameddest=unique_30) **Note**

Ш

## <span id="page-2-0"></span>**Backup/Restore**

Use the following procedure to perform a backup and restore of Cisco Prime License Manager. We recommend that you perform a backup immediately before and after a successful upgrade.

### **Procedure**

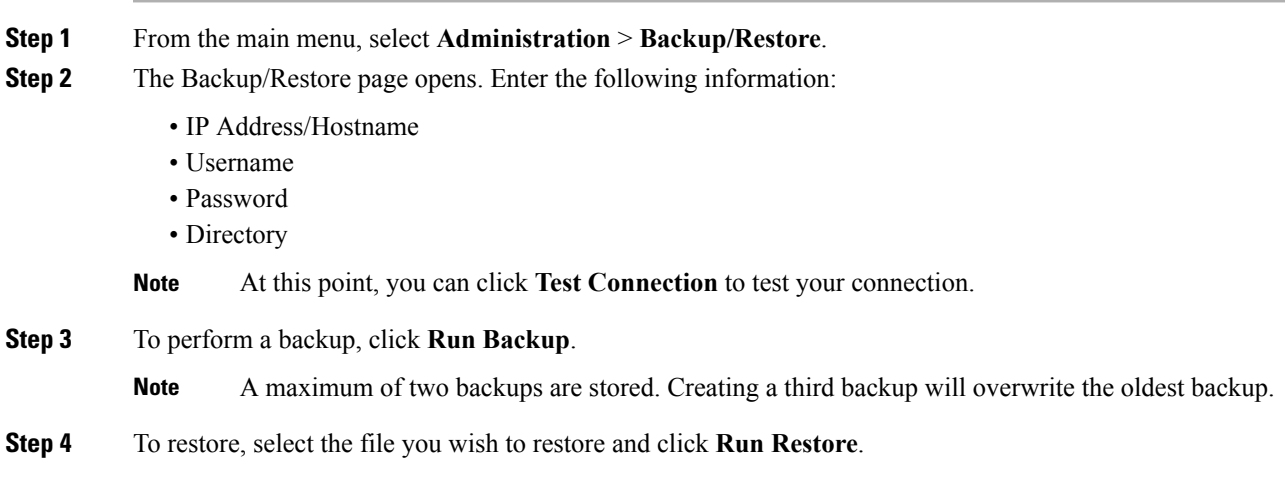

# <span id="page-2-1"></span>**License Definitions**

License definitions contain information about the license types managed by Cisco Prime License Manager. These definitions should be updated prior to upgrading any of your product instances to a new version or before adding a product instance of a new type. The **Administration** > **License Definitions** window provides the following information for the currently installed license definition file:

- File name
- Version
- Date Installed

You can click the **Check for Latest Version** link to access the Download Software site. From this site, you can locate the latest release and download it.

Once downloaded, the new license definition file can be installed using the following procedure:

### **Procedure**

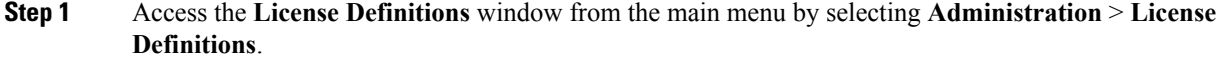

### **Step 2** Click **Install New License Definition File**.

**Step 3** Click **Browse** to select the license definition file you just downloaded, then click **Install**.

# <span id="page-3-0"></span>**Security Updates**

Security updates may be required at Cisco Prime License Manager periodically to permit electronic operations with the Cisco License Office.

Security updatesfor your desired release are available from the <https://software.cisco.com>: **Downloads Home** > **Products** > **Cloud and Systems Management** > **Collaboration and Unified Communications Management** > **Prime License Manager** > **Prime License Manager 10.5**.

Use the following procedure to perform security updates through CLI:

#### **Procedure**

- **Step 1** Enter the **license management security update** command.
- **Step 2** When prompted, enter Directory, Server, User Name, and Password information, as shown in the following example:

### **Example:**

```
Directory:
    /users/bsmith/security_update/update
Server:
    se032c-94-61
User Name:
   bsmith
Password:
    ********
```
**Step 3** You are then asked to select the security update from those available in the target directory, as shown in the following example:

### **Example:**

```
Available
    options for security update in
    "se032c-94-61:/users/bsmith/security_update/update":
1)
    SecUpd_v1.upd
q) quit
```
**Step 4** Select the appropriate file from the list to download the security update. The following messages appear:

### **Example:**

```
Installing
    security update...
Continue
    (y/n)?
```
#### **Step 5** Enter **y** to continue the security update.

When the update is complete, the following message appears:

Security update installed.

### **TLS Setup**

Transport Layer Security (TLS) provides secure and reliable signaling and data transfer between two systems or devices, by using secure ports and certificate exchange. TLS ensures a secure connection for Cisco Prime License Manager and it accepts the configured TLS version.

By default, Cisco Prime License Manager supports a minimum TLS version of 1.0. Use this procedure to reset the minimum supported TLS version for Cisco Prime License Manager to a higher version, such as 1.1 or 1.2.

### **Before you begin**

Before you configure the minimum TLS version, make sure that your network devices and applications both support the TLS version. Also, make sure that they are enabled for TLS that you want to configure with Cisco Prime License Manager.

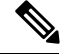

**Note**

If you are upgrading from an earlier release of Cisco Prime License Manager, make sure that all your devices and applications support the higher version of TLS before you configure it. For example, Cisco Prime License Manager, Release 9.x supports TLS 1.0 only. If you are upgrading from Release 9.x, then upgrade your devices and applications before you enable the higher version of TLS.

#### **Procedure**

- **Step 1** Log in to the Command Line Interface.
- **Step 2** To confirm the existing TLS version, run the **show tls min-version** CLI command.
- **Step 3** Run the set tls min-version  $\leq$ minimum $\geq$  CLI command where  $\leq$ minimum $\geq$  represents the TLS version. For example, run **set tls min-version 1.2** to set the minimum TLS version to 1.2.
	- **Note** Run **show** the min-version command to view the minimum configured version of TLS.

## <span id="page-4-0"></span>**Accessing Diagnostic Logs**

Use the following procedure to run diagnostic logs in Cisco Prime License Manager.

#### **Procedure**

**Step 1** From the main menu in Cisco Prime License Manager, select **Administration** > **Diagnostic Logs**.

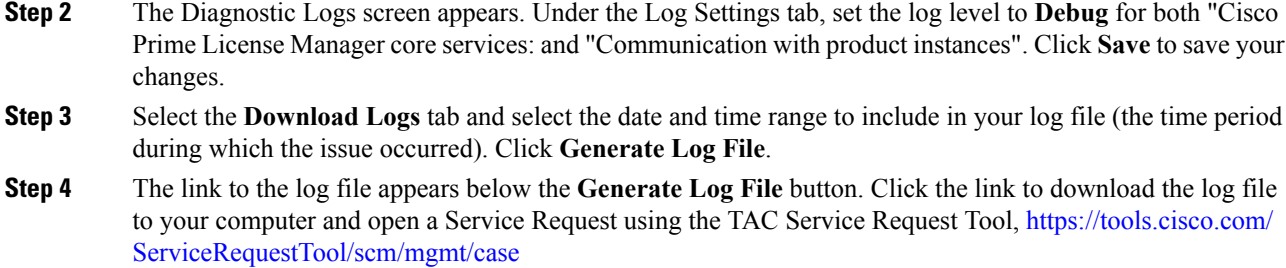

# <span id="page-5-0"></span>**Manage Product Instances**

## **Edit a Product Instance**

The following procedure describes how to edit a product instance in Cisco Prime License Manager.

### **Procedure**

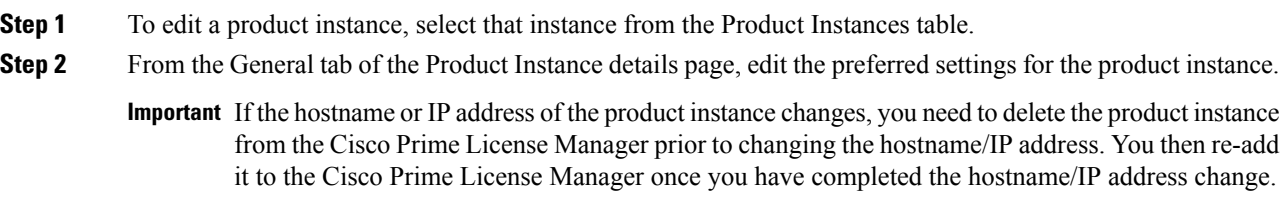

### **Delete a Product Instance**

**Procedure**

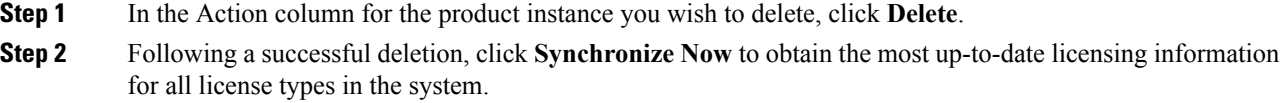

Ш

## <span id="page-6-0"></span>**Administrator Account Configuration**

### **Add Administrator Account**

During installation, the first account that is created is the Master Account. The Master Account has special privileges:

- It is the only account that can create or delete administrator accounts.
- It is the only account that can modify the credential policy.

Follow the steps below to add a new administrator account.

#### **Procedure**

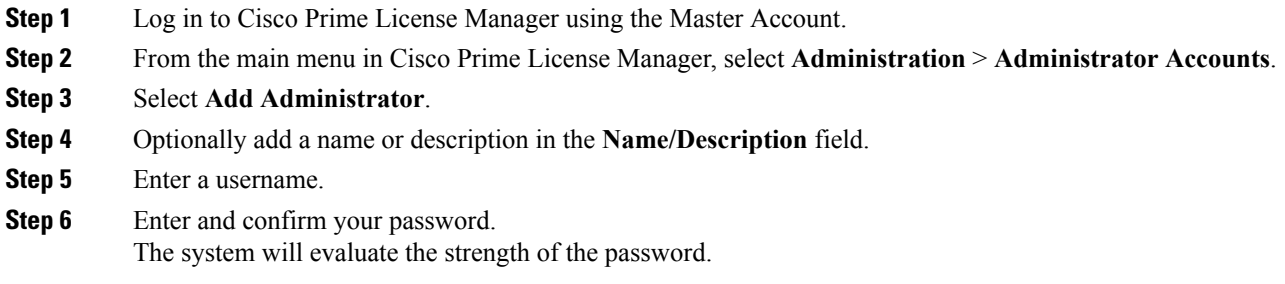

### **Reset the Administrator or Security Password**

If you lose the administrator password and cannot access yoursystem, use this procedure to reset the password.

### **Before you begin**

- You require physical access to the node on which you perform this procedure.
- At any point, when you are requested to insert CD or DVD media, you must mount the ISO file through the vSphere client for the VMWare server. See "Adding DVD or CD Drives to a Virtual Machine" [https://www.vmware.com/support/ws5/doc/ws\\_disk\\_add\\_cd\\_dvd.html](https://www.vmware.com/support/ws5/doc/ws_disk_add_cd_dvd.html) for guidance.
- The security password on all nodesin a cluster must match. Change the security password on all machines, or the cluster nodes will not communicate.

### **Procedure**

**Step 1** Sign in to the CLI on the publisher node with the following username and password:

- a) Username: **pwrecovery**
- b) Password: **pwreset**

**Administration**

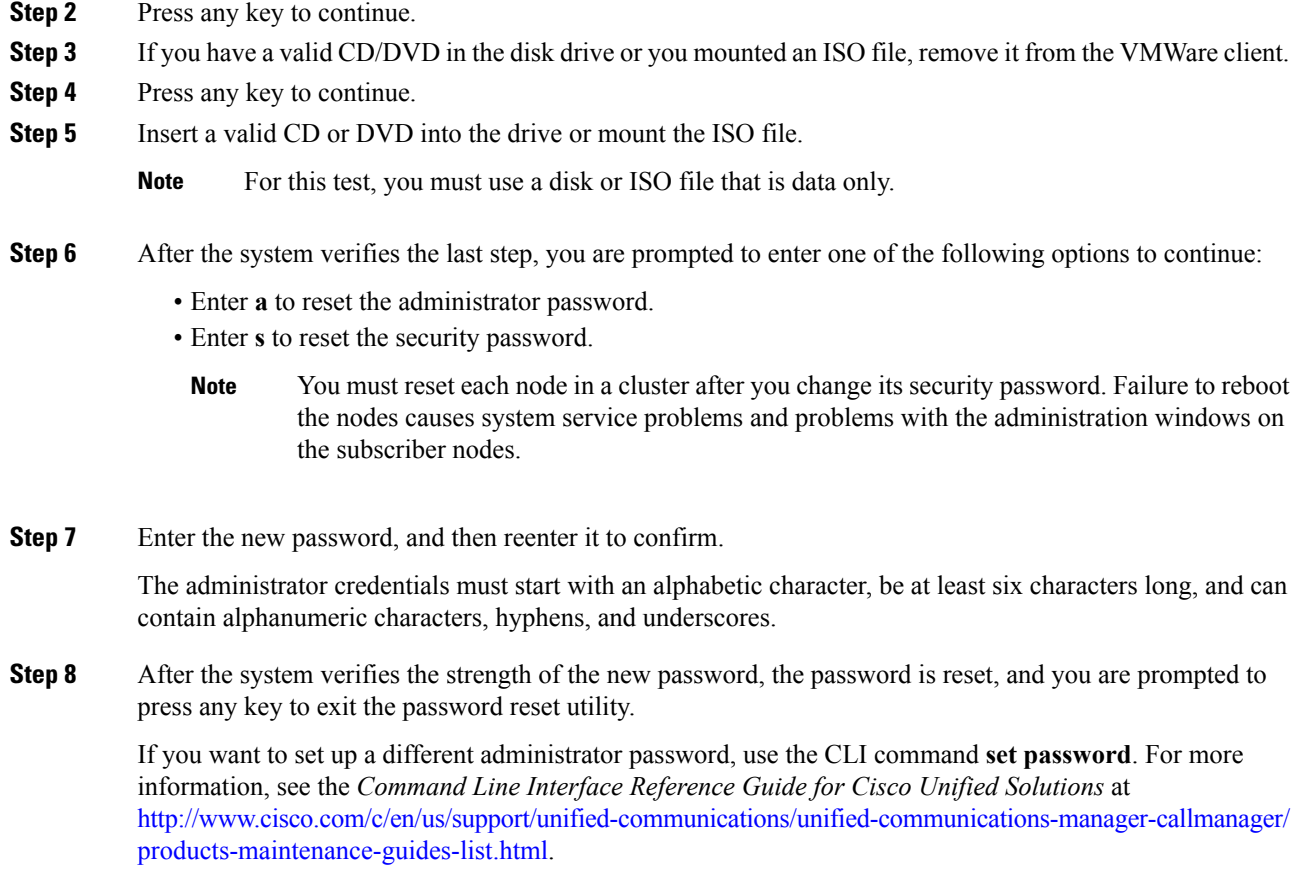

## **User Credential Configuration Settings**

The following options display when you select an administrator account from the **Administrator Account** list. This table describes credential settings for each user.

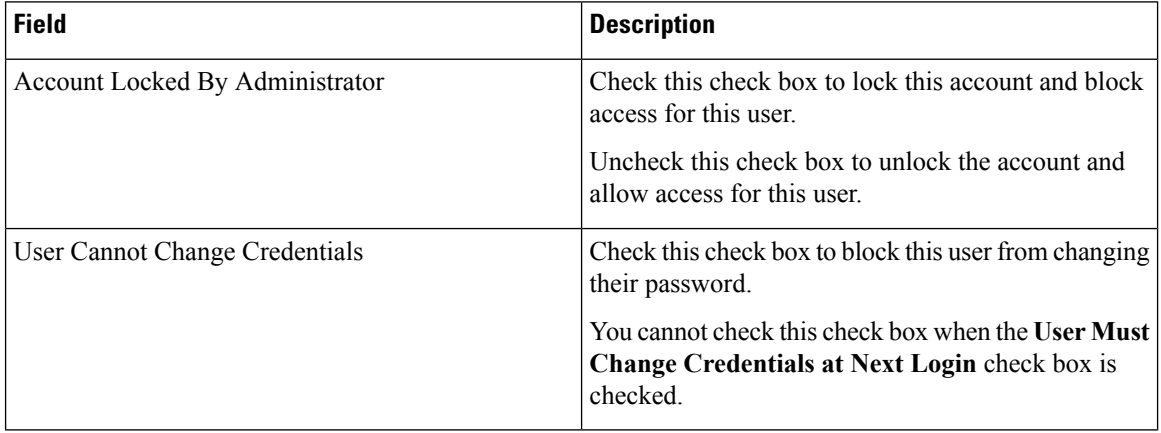

#### **Table 1: User Credential Settings**

I

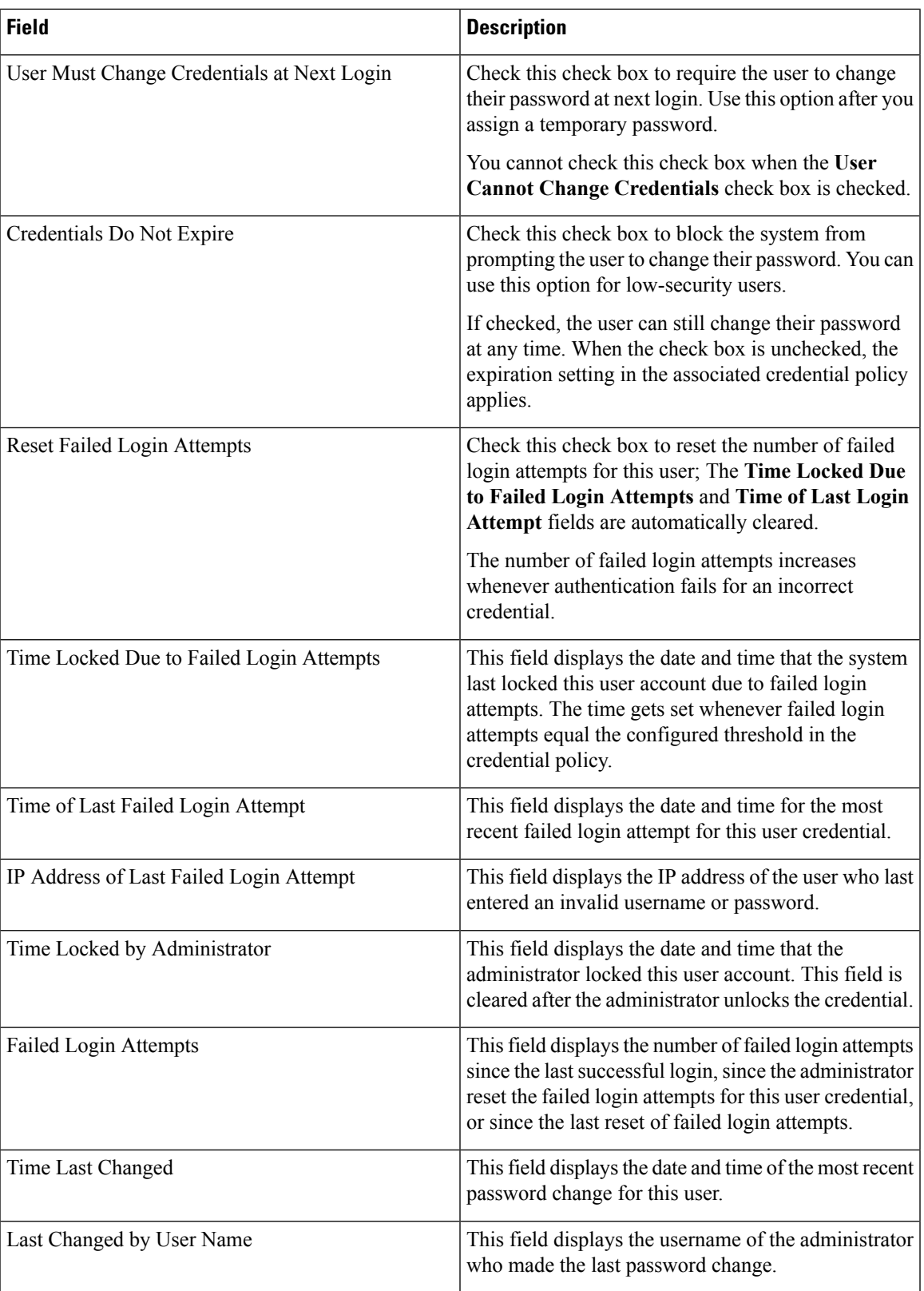

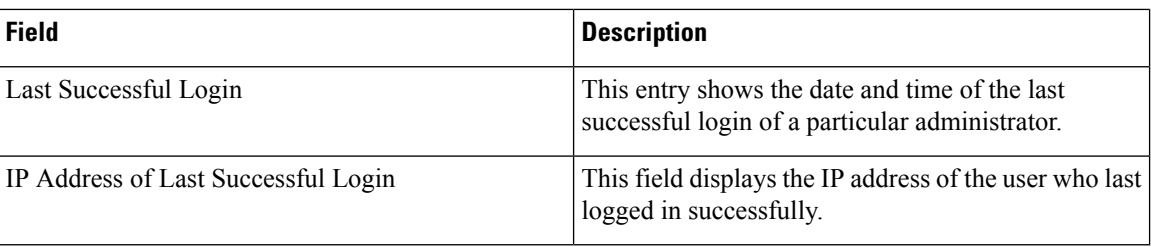

### **Credential Policy Configuration**

### **Configure the Credential Policy**

The credential policy defines password requirements and account lockouts for administrator accounts in Cisco Prime License Manager. The policy contains settings for failed login resets, lockout durations, expiration periods, and password requirements. The **Credential Policy Configuration** window allowsthe Master Account to modify the existing credential policy for your system.

Passwords can contain any alphanumeric ASCII character and all ASCII special characters. A non-trivial password meets the following criteria:

- Must contain at least one uppercase character, one lowercase character, one number (0-9), and one special character.
- Must not contain the username.
- Must not contain only consecutive characters or numbers (for example, 654321 or ABCDEFG).

### **Procedure**

- **Step 1** From the main menu in Cisco Prime License Manager, select **Administration** > **Administrator Accounts**.
- **Step 2** Select **Credential Policy**.
- **Step 3** Modify the **Credential Policy Configuration** settings.

The system provides trivial credential checks to disallow passwords that are easily accessed. Enable trivial password checks by checking the **Check for Trivial Credentials** check box in the **Credential Policy Configuration** dialog box.

## <span id="page-9-0"></span>**Customized Logon Message**

In a co-resident deployment, a custom log-on message created for Cisco Unified Communications Manager automatically displays in the Cisco Prime License Manager logon window. You can upload a text file with your custom log-on message in the Cisco Unified OS Administration interface at **Software Upgrades** > **Customized Logon Message**.

I

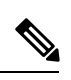

**Note** A standalone deployment does not support a custom log-on message.

 $\mathbf I$